# **Marche à suivre PowerPoint Online**

# Zone de texte

### **Création d'une zone de texte**

#### 1. Cliquer sur **« Insertion »**.

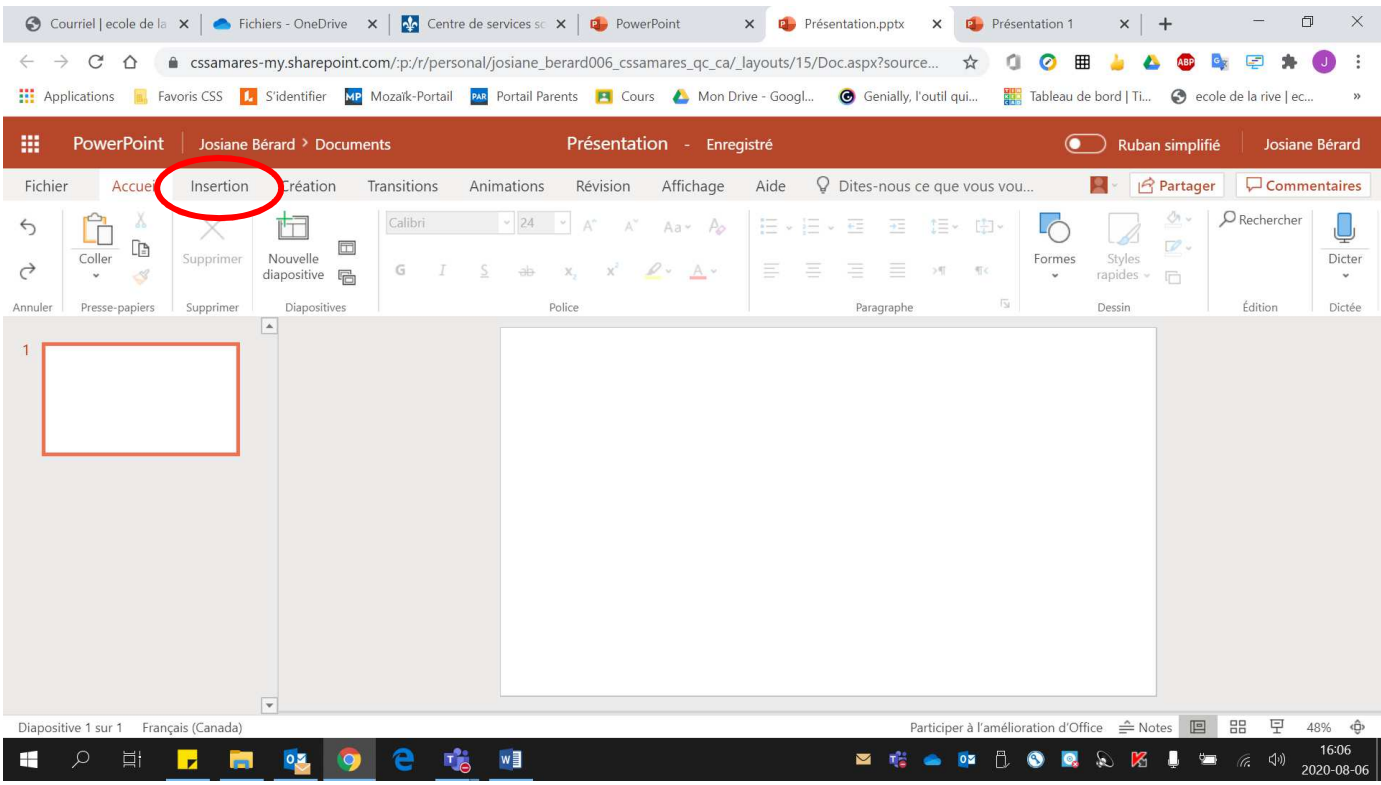

## 2. Cliquer sur **« Zone de texte »**.

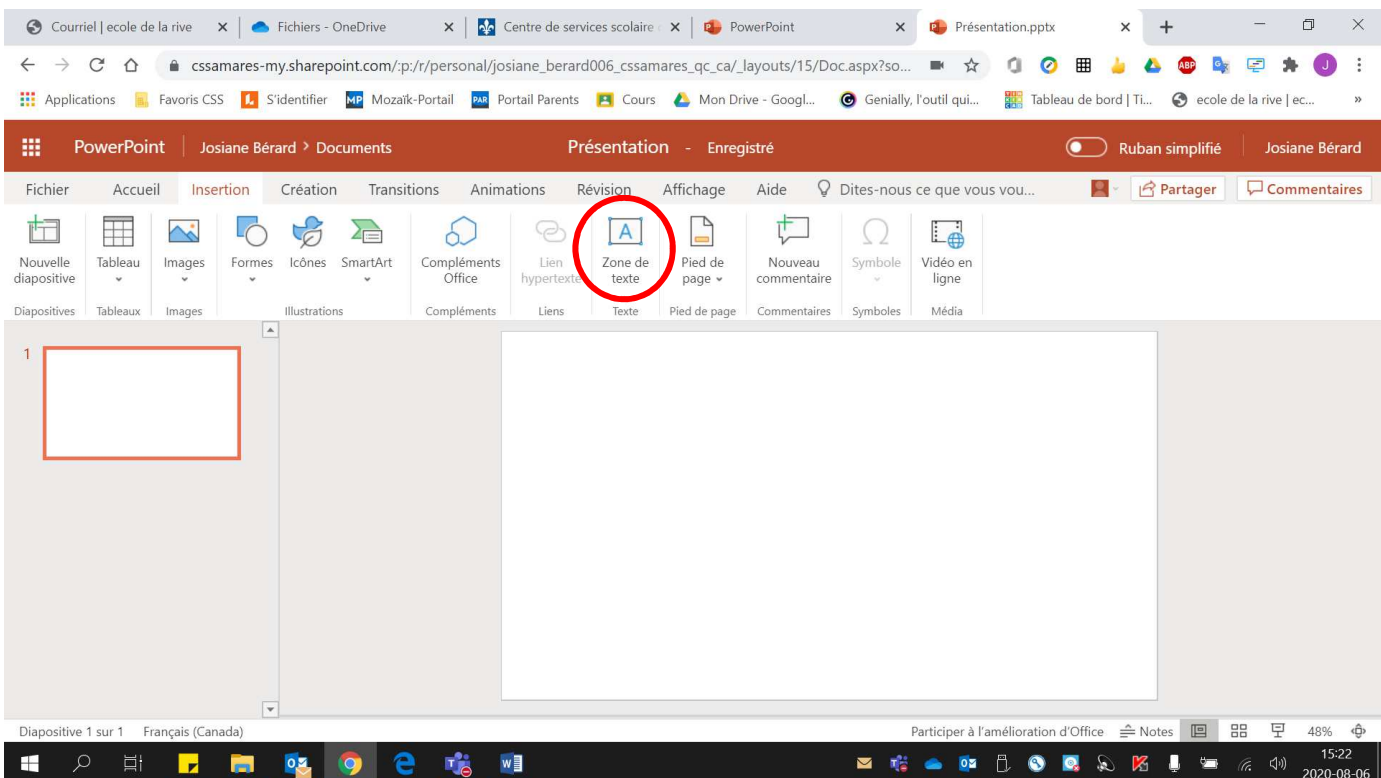

#### Voici le résultat obtenu

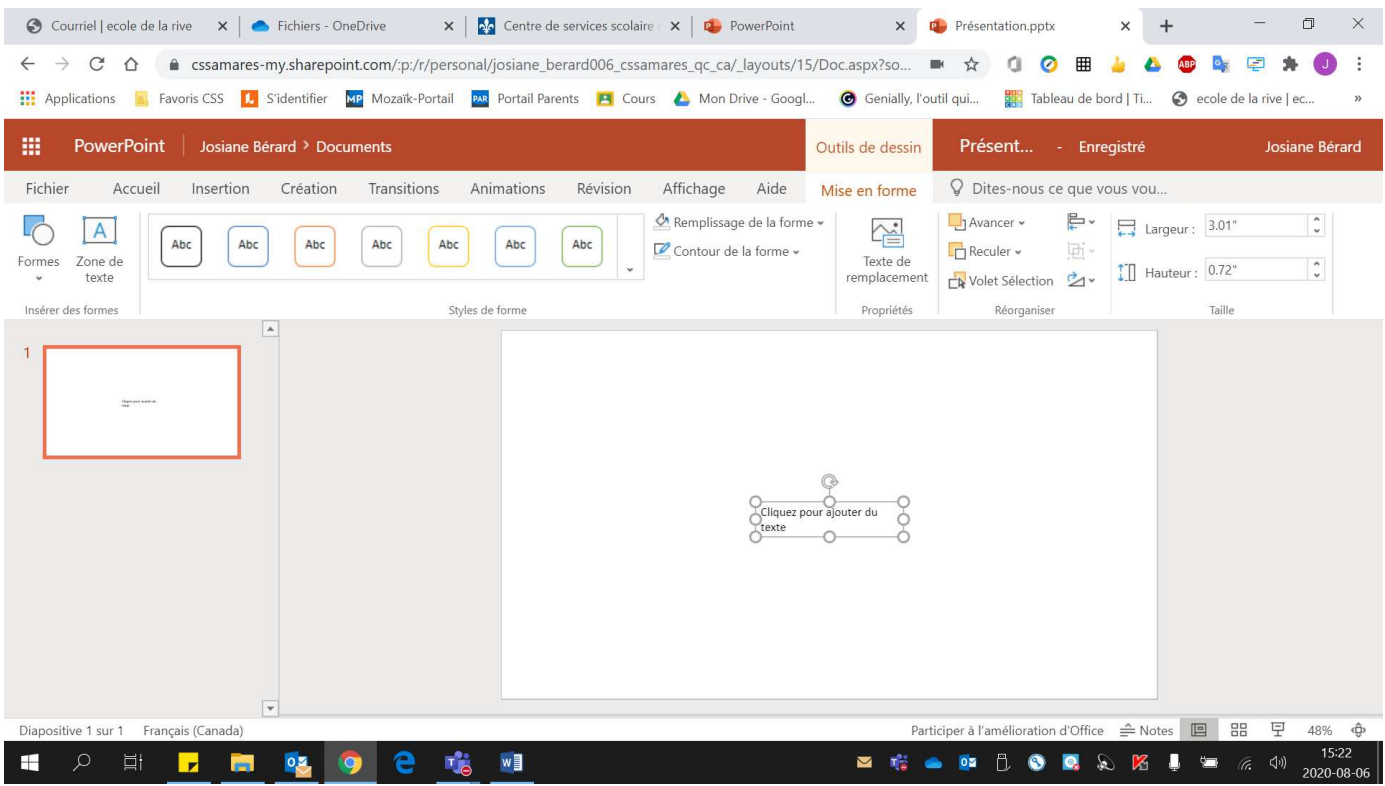

- 3. Pour **changer la couleur** de la zone de texte :
	- **Sélectionner** la zone de texte.

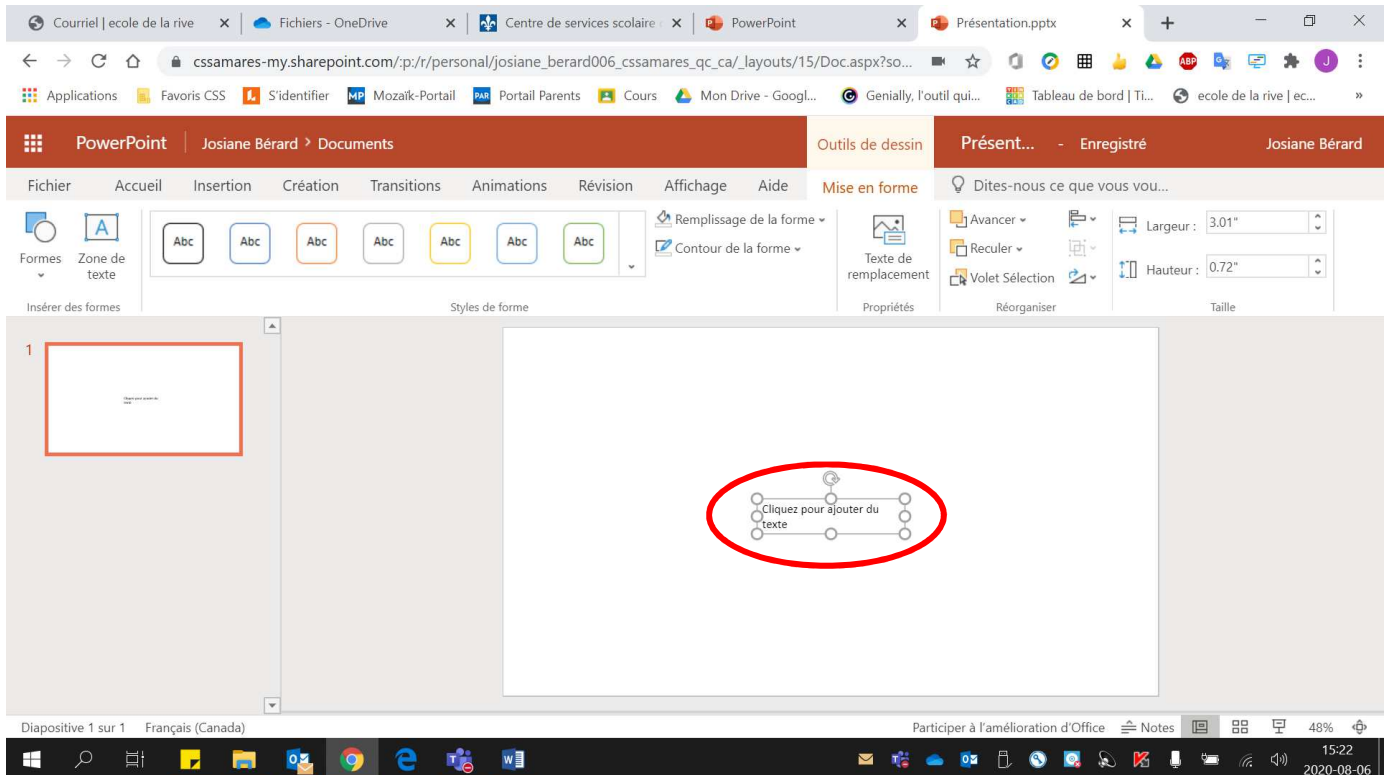

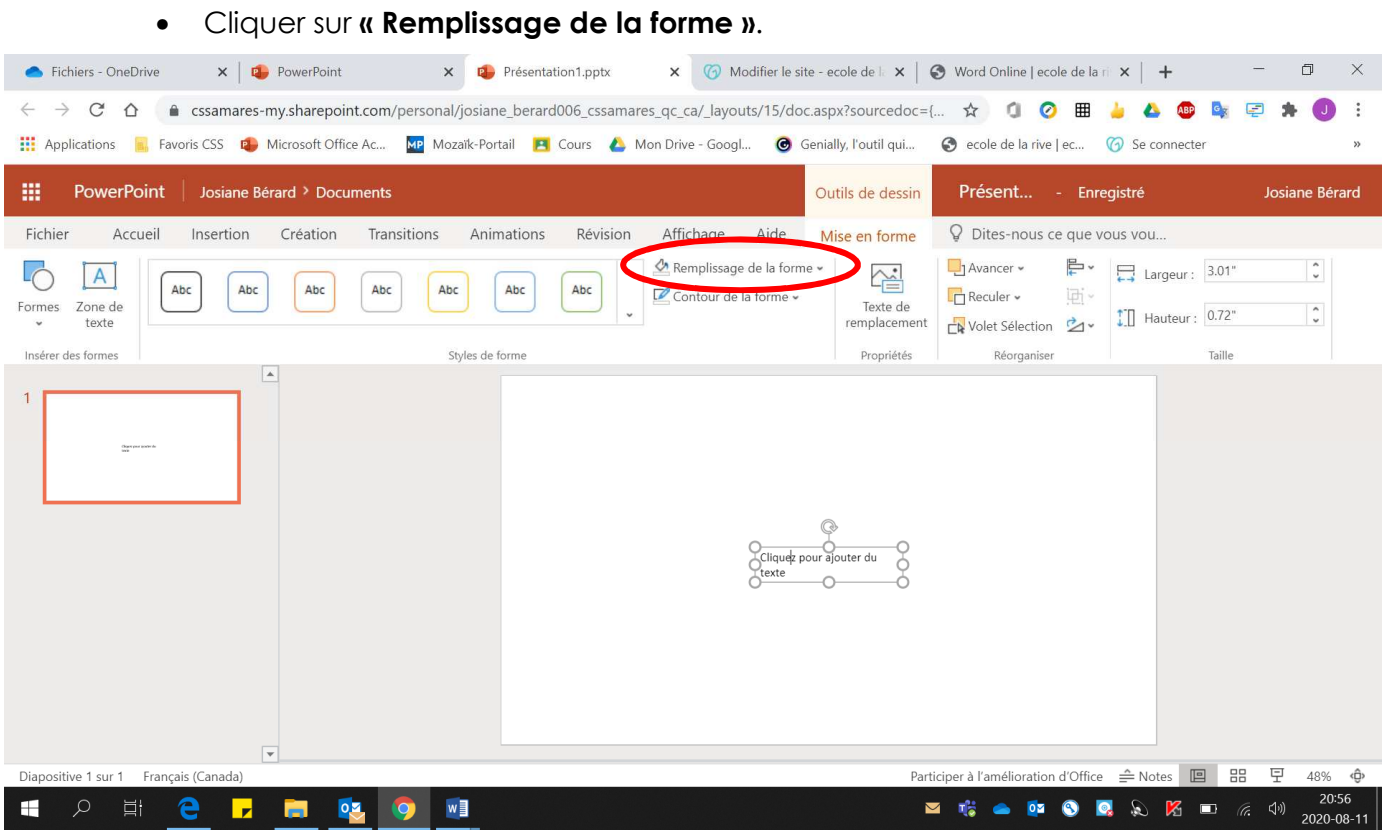

#### • Sélectionner la **couleur désirée**.

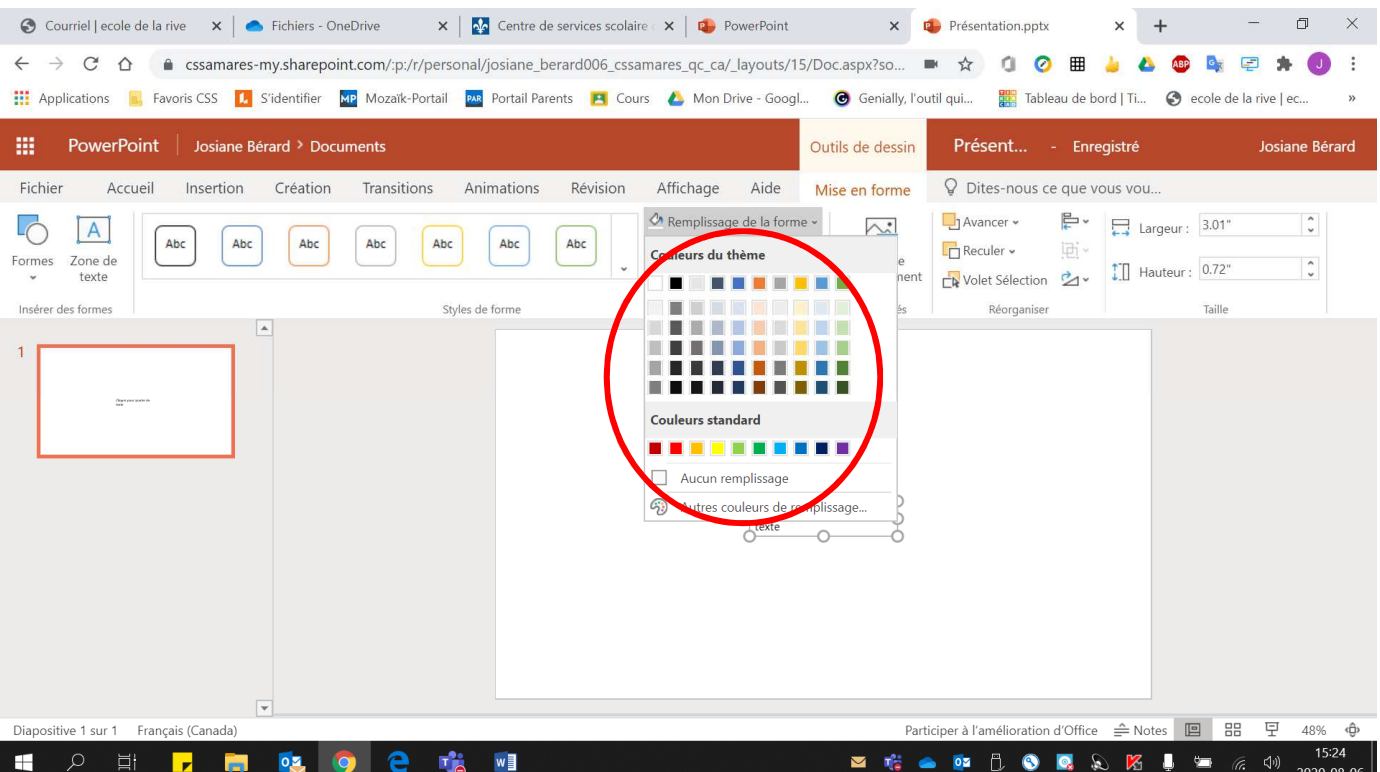